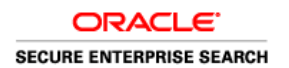

An Oracle White Paper July 2011

# Enabling AutoVue Support in Oracle Secure Enterprise Search

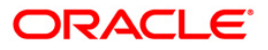

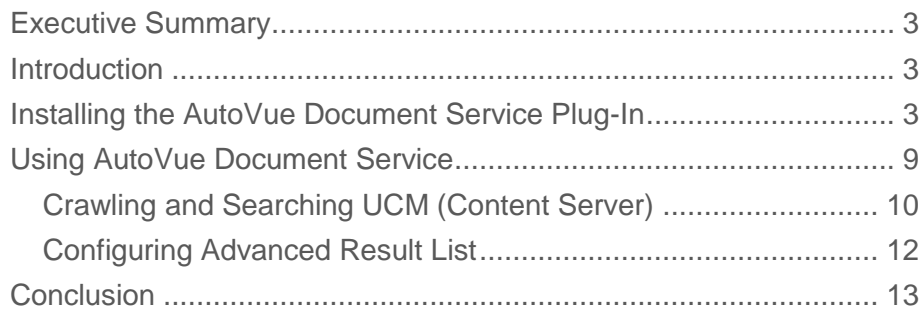

## <span id="page-2-0"></span>Executive Summary

Oracle AutoVue's ([http://www.oracle.com/autovue\)](http://www.oracle.com/autovue) Enterprise Visualization is an industry leading solution for viewing, reviewing, and collaborating on technical documents and information across the enterprise.

This document describes the steps of enabling Oracle Secure Enterprise Search (SES) 11g (11.1.2.2) to search AutoVue documents. Oracle SES AutoVue support is implemented as the *AutoVue Document Service*, which is an Oracle SES document service plug-in. With the support, Oracle SES 11g users now can search Oracle AutoVue 2D, 3D and EDA documents. The searchable content includes the documents' metadata and comments.

### <span id="page-2-1"></span>Introduction

Oracle AutoVue"s ([http://www.oracle.com/autovue\)](http://www.oracle.com/autovue) Enterprise Visualization is an industry leading solution for viewing, reviewing, and collaborating on technical documents and information across the enterprise.

This document describes the steps of enabling Oracle Secure Enterprise Search (SES) 11g (11.1.2.2) to search AutoVue documents. Oracle SES AutoVue support is implemented as the *AutoVue Document Service*, which is an Oracle SES document service plug-in. With the support, Oracle SES 11g users now can search Oracle AutoVue 2D, 3D and EDA documents. The searchable content includes the documents' metadata and comments.

The AutoVue Document Service extends Oracle SES supported file types by adding AutoVue supported file types. Please see AutoVue Documentation "Oracle AutoVue Supported File Formats" guide [\(http://www.oracle.com/us/products/applications/autoVue/autovue](http://www.oracle.com/us/products/applications/autoVue/autovue-supported-file-formats-065285.pdf)[supported-file-formats-065285.pdf\)](http://www.oracle.com/us/products/applications/autoVue/autovue-supported-file-formats-065285.pdf) for the list of the additional supported AutoVue file types.

The example is based on the following assumptions:

- Oracle SES 11.1.2.2 is installed.
- AutoVue software 20.1 is installed and properly configured with AutoVue Web Services and AutoVue *Vuelinks*. Please referrer to the AutoVue Installation and Administration Manual for the details.
- Oracle UCM 10.1.3 is installed as a data source. AutoVue Document Service supports data sources Web, Oracle UCM and Microsoft SharePoint. We use UCM as an example in this document.

### <span id="page-2-2"></span>Installing the AutoVue Document Service Plug-In

The following describes how to install AutoVue Document Service as the first step.

- 1. Log in to the Oracle SES administration interface.
- 2. Click on '**Global Settings**'.

 $\sim$ 

- 3. Click on '**Document Services**' under '**Sources**'.
- 4. The resulting page will list the available document service managers. To create a new one, click on the '**Create**' button under '**Document Services**'.

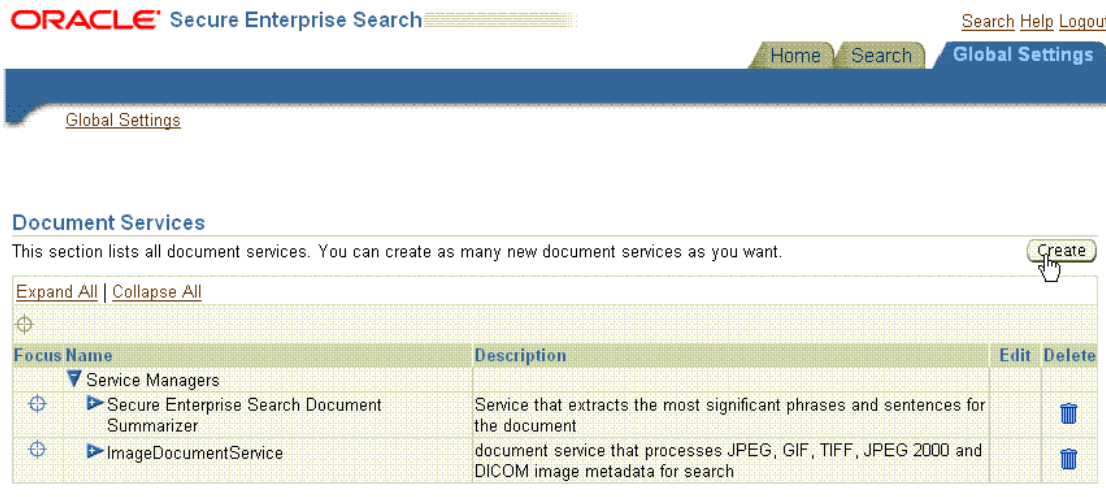

5. The next page gives two options. You can create a new document service manager or create a new document service instance for an existing document service manager. In this step, you have to add the new AutoVue Document Service manager first, select '**Create New Manager**' and click on '**Next**'.

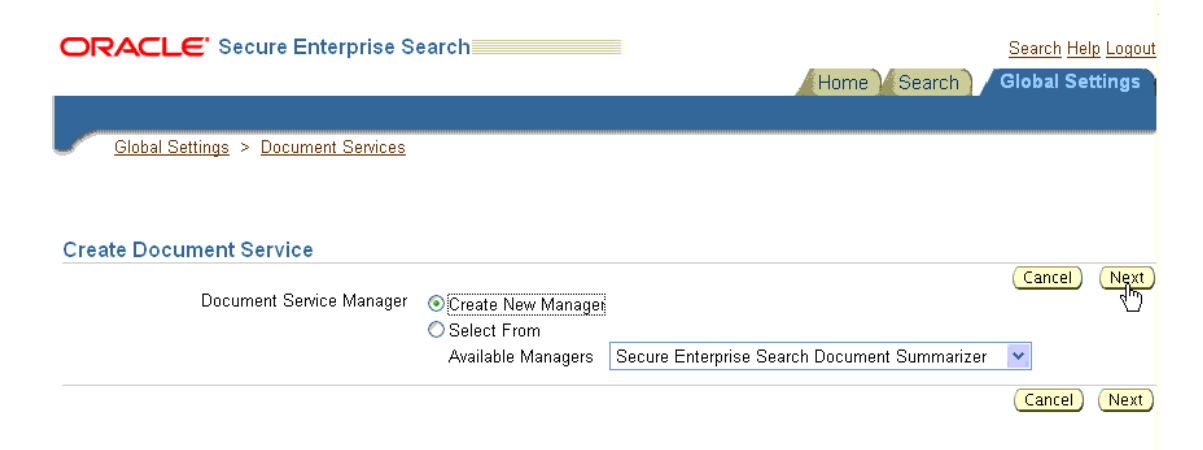

**4**

6. In the next step fill in the fields as follows:

Manager Class Name: **oracle.search.plugin.doc.autovue.AutoVueServiceManager**

Manager Jar File Name: **autovue/AutovueDocServicePlugin.jar**

Then click '**Next**'.

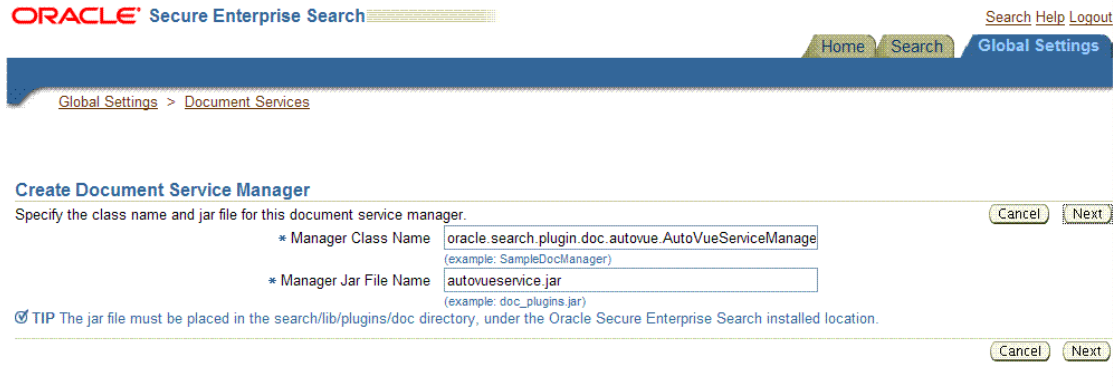

7. You can see the new document service manager" parameters listed. Click '**Finish**' to complete the process. Now the new document service manager is created and you will get back to the Document Services page.

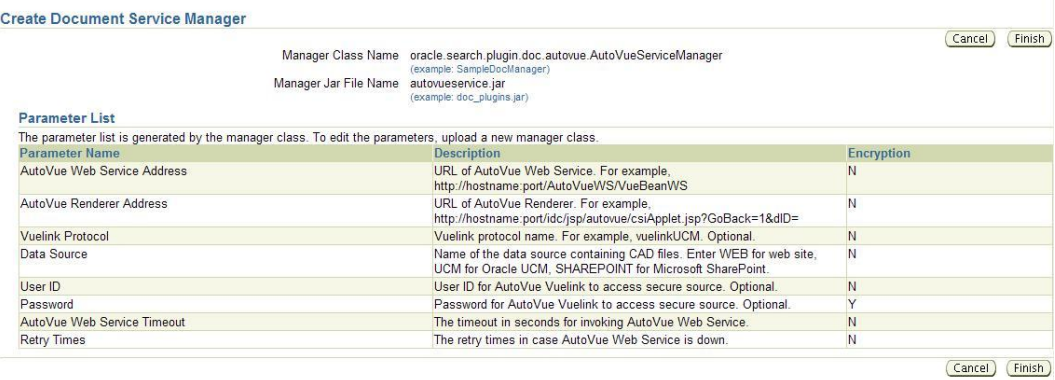

8. The next step is to create a new document service instance for created AutoVue Document Service manager. For this again click the '**Create**' button under '**Document Services**'.

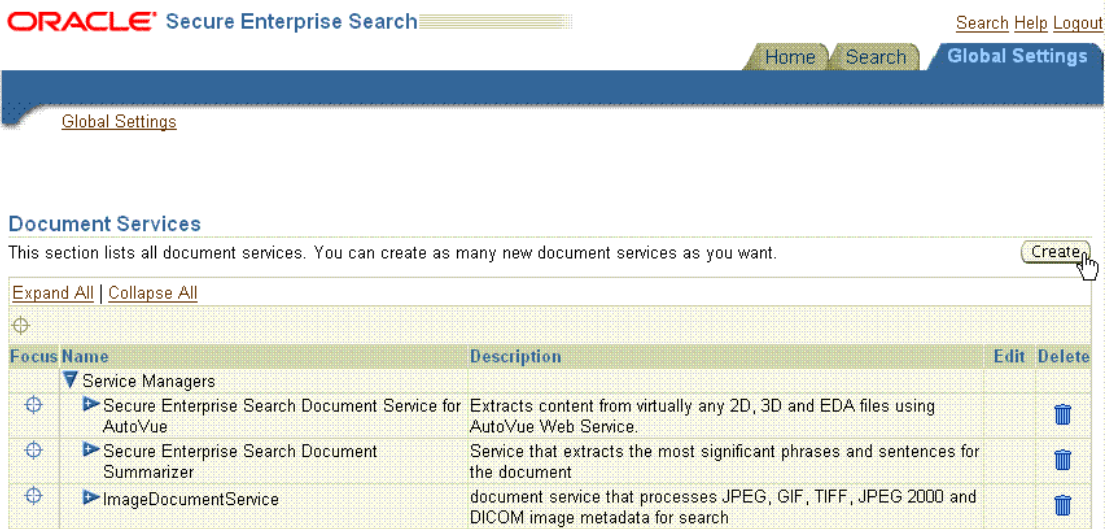

9. Select '**Select From**' and select 'Secure Enterprise Search Document Service for AutoVue' from the '**Available Managers**' drop-down menu and click '**Next**'.

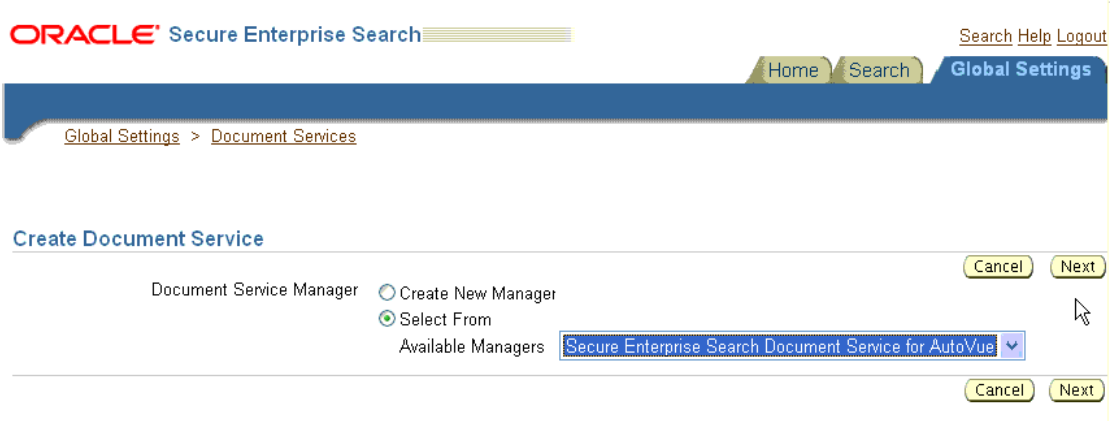

10. In the following page, you need to give the instance a name and set the document service parameters. Instance name could be any name, e.g. '**AutoVue Document Service for UCM**'.

**6**

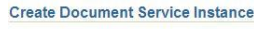

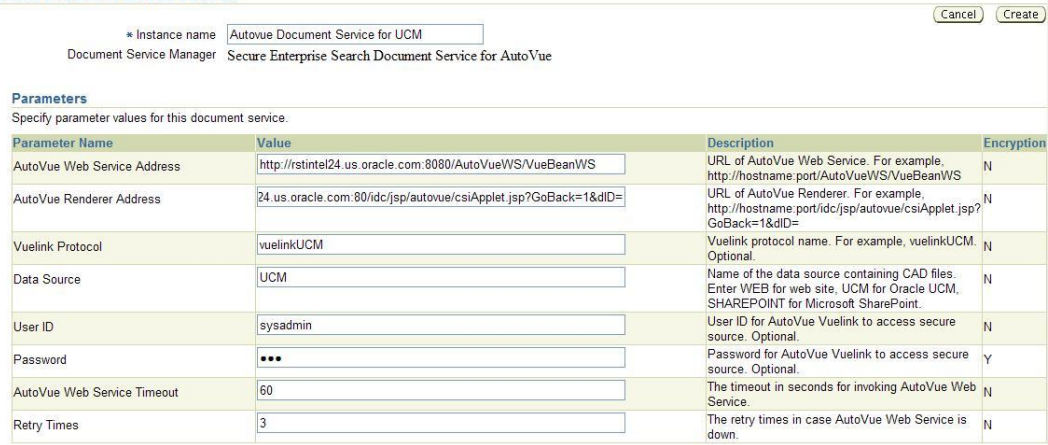

You need to sspecify the required parameters. Each parameter is described in the "**Description**" field. The preceding figure shows an example configuration for Oracle UCM source.

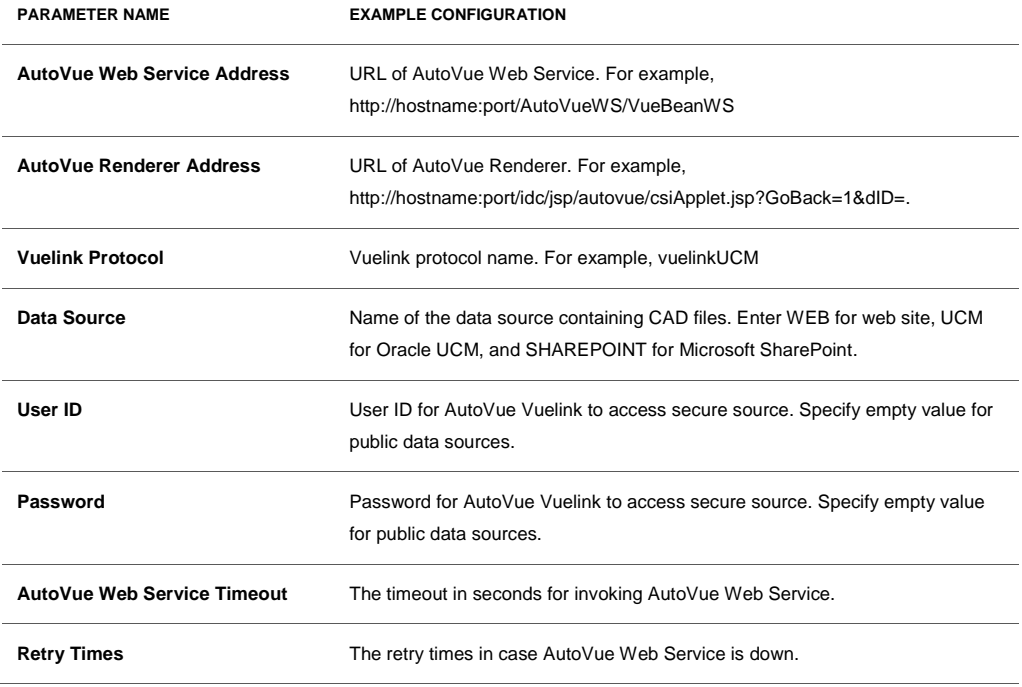

11. Next, you need to add the newly created instance to a document service pipeline. First let's create a new pipeline. Click on the 'Create' button under Document Service Pipelines.

**7**

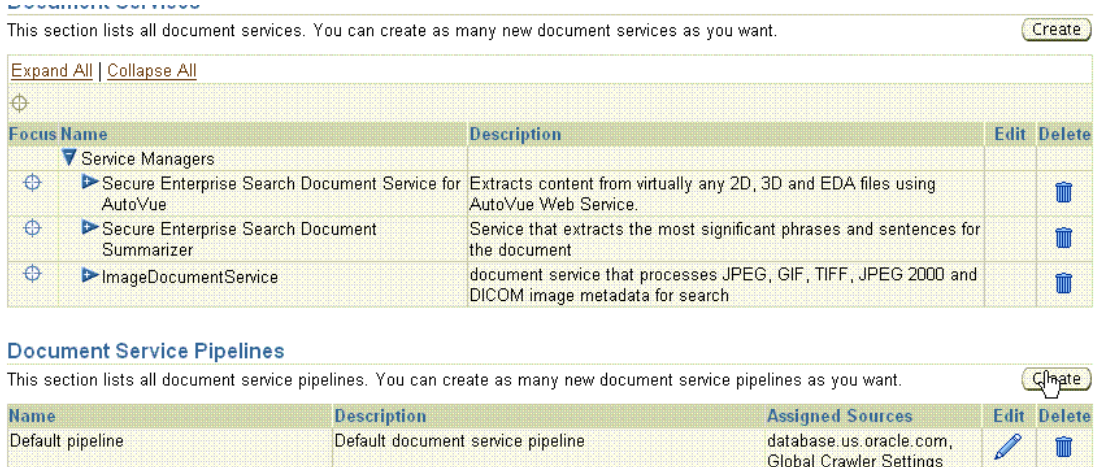

12. You need to first specify the name of the new pipeline. In this example, the pipeline is called "**AutoVue Pipeline for UCM**". You can also add a description. Now below in the "**Available Service**" list you should see "**AutoVue Document Service for UCM**". Select it and click 'Move', which should put AutoVue Document Service in the 'Used in Pipeline' list. Then click 'Create'.

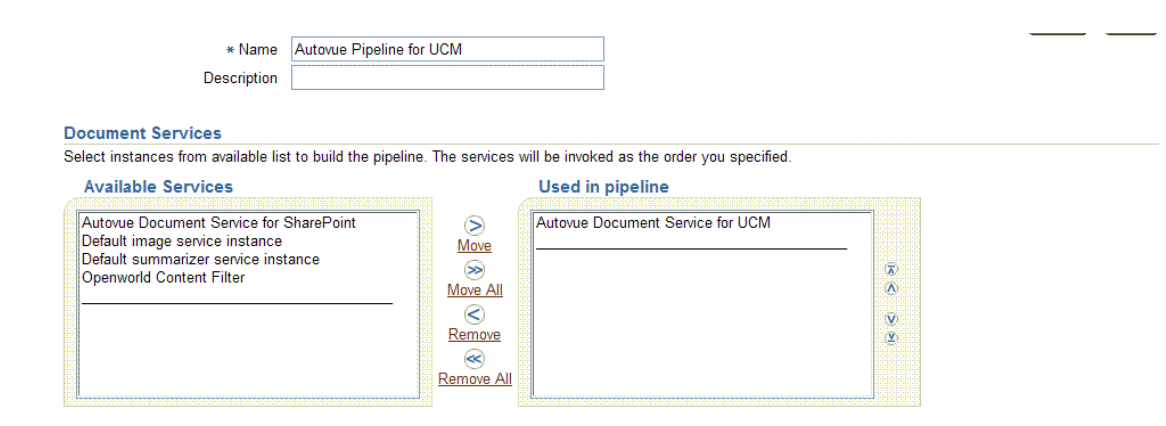

**8**

Now in the Document Services page you can see the new pipeline.

This section lists all document services. You can create as many new document services as you want.

#### (Create)

**9**

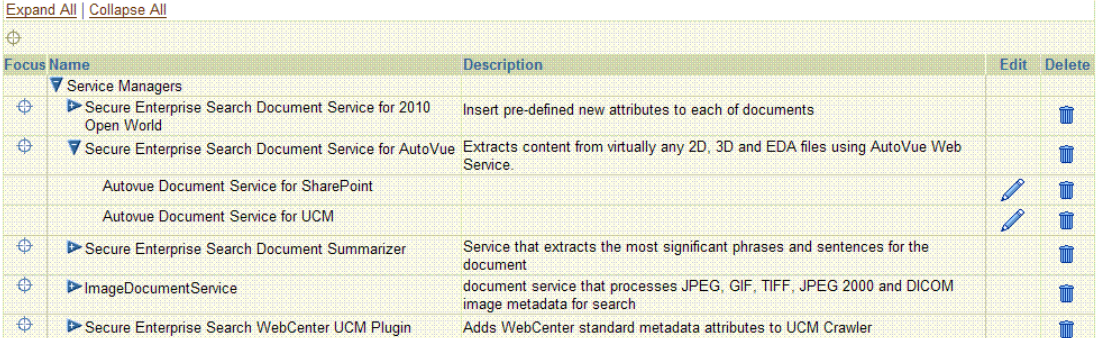

#### **Document Service Pipelines**

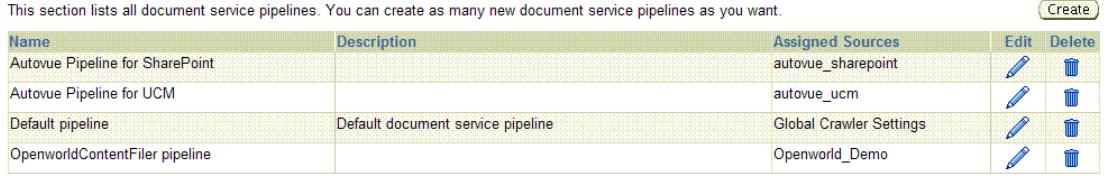

### <span id="page-8-0"></span>Using AutoVue Document Service

To verify whether the AutoVue Document Service is working, you can create a new source (UCM in this document) and get them to use the document service pipeline just created.

*Important Note: By default, Oracle SES crawlers skip CAD files. Therefore, before crawling, you have to update the MINEINCLUDE field in crawler.dat to make Oracle SES crawlers to handle CAD files correctly, e.g. If you want Oracle SES to crawl DWG file (DWG is an AutoCAD file type), you have to modify the following configuration file by adding 'application/dwg' to parameter MINEINCLUDE.*

\$ORACLE\_HOME/search/data/config/crawler.dat: MIMEINCLUDE application/las application/cgm application/dgn **application/dwg** application/unknown application/octet-stream application/x-unknown-content-type application/907

Crawling and Searching UCM (Content Server)

<span id="page-9-0"></span>In this case, you can use AutoVue Document Service to crawl files that are stored securely in Content Server.

1. Create a Content Server source in Oracle SES. Please select "AutoVue Pipeline for UCM" in Crawling Parameters. Please refer Metalink Doc **ID 790808.1** for the detailed steps of creating Content Server source.

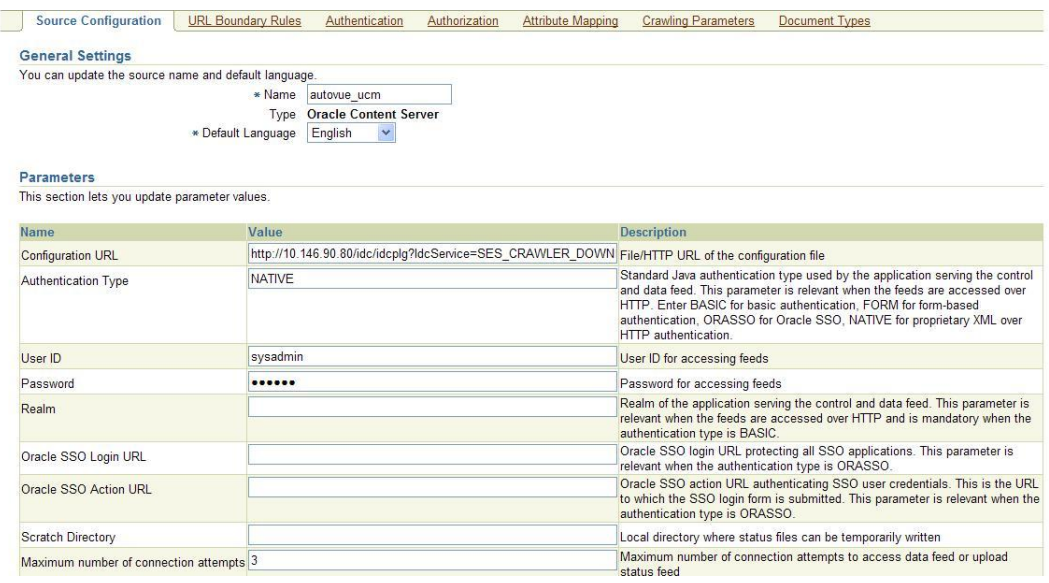

Please note that during the crawling, AutoVue Vuelink is used to access the secure files within Content Server.

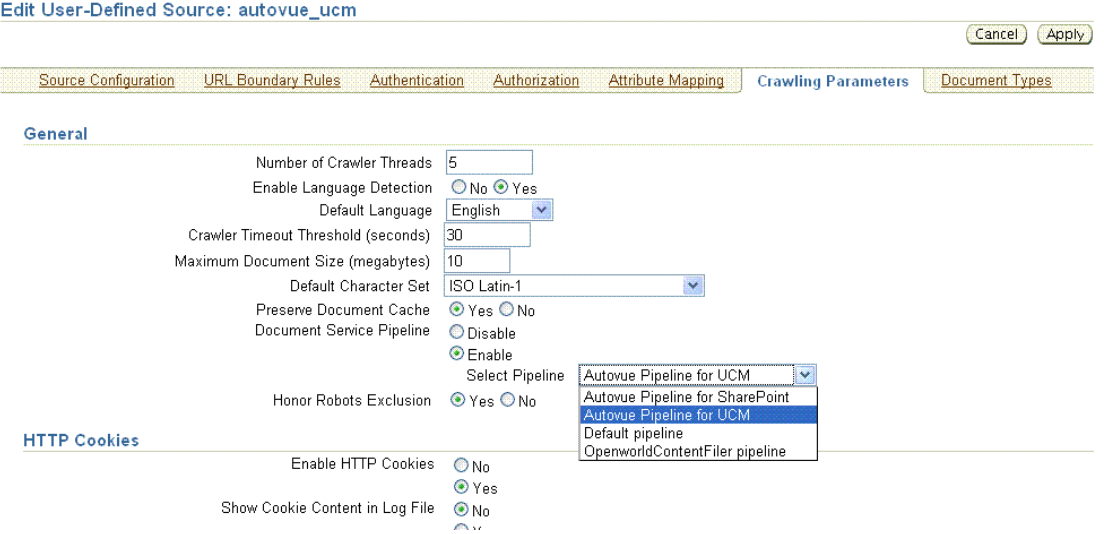

2. Start the Schedule to crawl files on UCM

After the schedule is done, a new document attribute "RenderURL" is automatically added to each of indexed documents.

3. Querying UCM source group

(1) Open a browser and access Oracle SES Query page, e.g. http://rstintel25.us.oracle.com:7788/search/query/search login as a user who has privilege to view the UCM files, e.g. sysadmin/idc

(2) On the Oracle SES query UI, select the source group (e.g. "autovue\_ucm") which is created in Oracle SES Admin page for the autovue\_ucm source.

(3) Query \* to list all results

(4) Click '**Open with AutoVue'** and you will get the target file in UCM directly (if a login windows is prompt out, please enter the user/password for step (1) again)

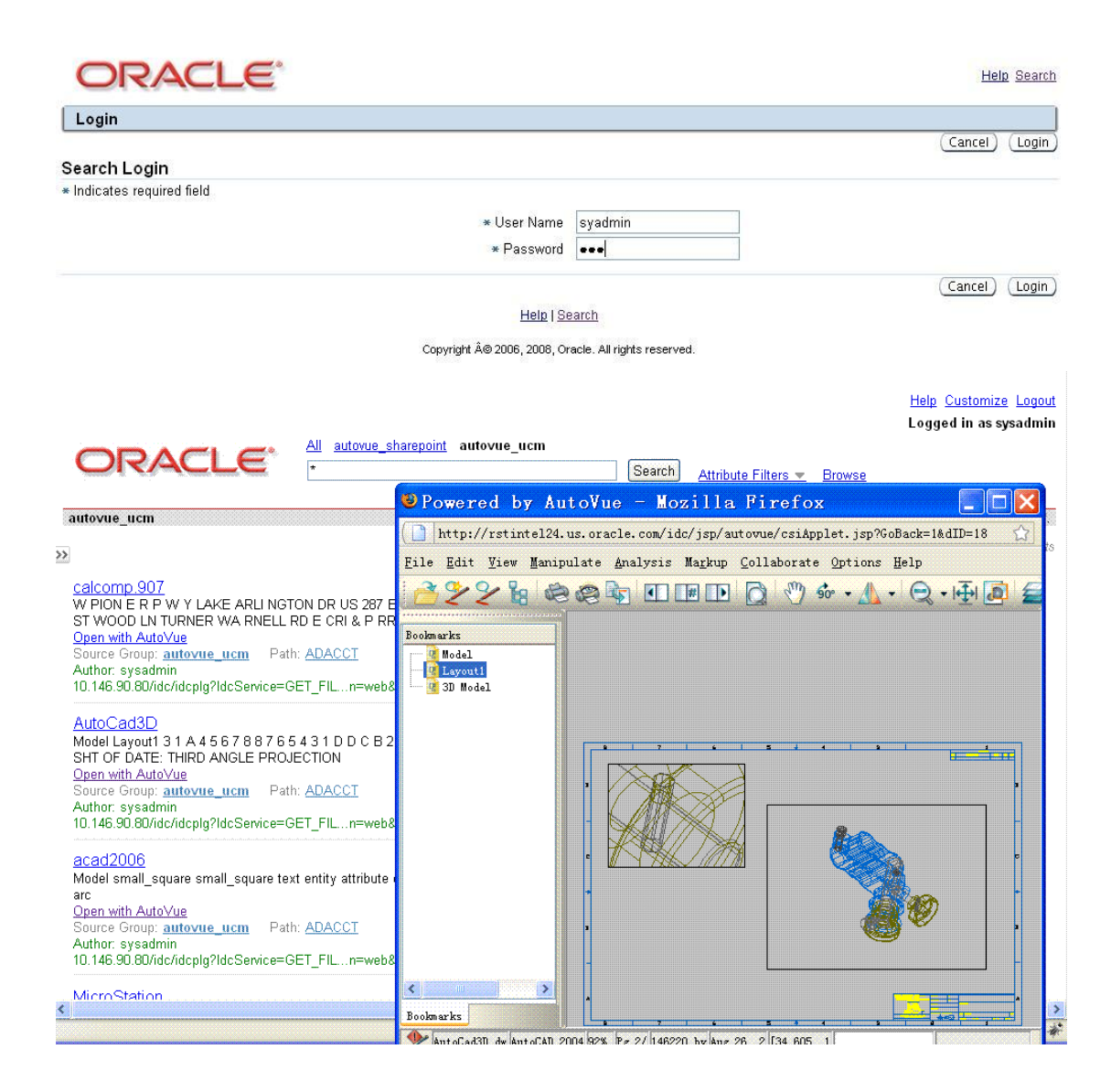

### <span id="page-11-0"></span>Configuring Advanced Result List

After the schedule is finished, you then need to configure Oracle SES to use customized Style Sheets before querying.

Please go to **Oracle SES Admin -> Global Settings -> Configure Search Result List** page, select "**Use Advanced Configuration**" option. In "**Attribute Selection**", move "**RenderURL**" from left to right. Add the following lines (in bold) in the 'Style sheets' on top of Infosource section.

```
<xsl:if test="renderurl[.!='']">
   <a class="browseLink" href="{renderurl}">Open with AutoVue</a>
    <br />
</xsl:if>
<!-- Check for Infosource path -->
<xsl:if test="infosourcepath[.!='']">
     <xsl:variable name="l_infosourcepath" select="infosourcepath"/>
      <xsl:choose>
```
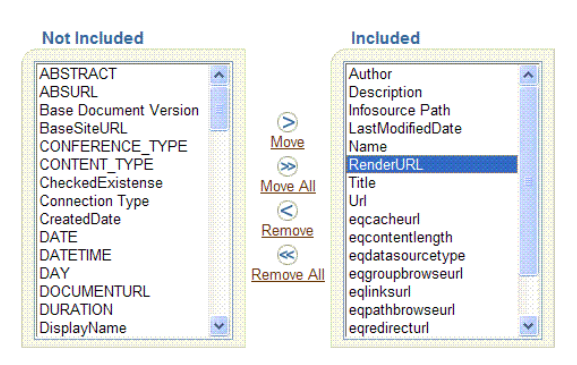

#### **Style sheets**

Use style sheets to override the default look and feel of the search result list. For example, an XSLT may format the results differently based on the source type, and custom HTML styling may be provided in a Cascading Style Sheet (CSS).

Enter an XSLT to convert the XML result data into HTML

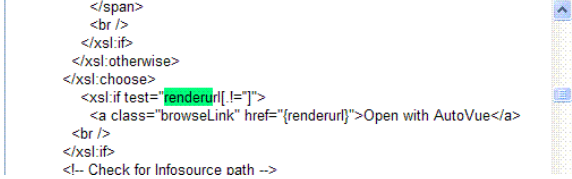

### <span id="page-12-0"></span>**Conclusion**

AutoVue Document Service in Oracle SES integrates enables searching Oracle AutoVue visual CAD files. This new feature in Oracle SES 11g empowers better business decision-making, and increases revenue and profitability.

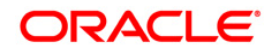

Enabling AutoVue Support in Oracle Secure Enterprise Search July, 2011 Author: Shijun Cheng Contributing Authors: Jinyu Wang

Oracle Corporation World Headquarters 500 Oracle Parkway Redwood Shores, CA 94065 U.S.A.

Worldwide Inquiries: Phone: +1.650.506.7000 Fax: +1.650.506.7200 oracle.com

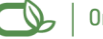

Oracle is committed to developing practices and products that help protect the environment

Copyright © 2009, Oracle and/or its affiliates. All rights reserved. This document is provided for information purposes only and the contents hereof are subject to change without notice. This document is not warranted to be error-free, nor subject to any other warranties or conditions, whether expressed orally or implied in law, including implied warranties and conditions of merchantability or fitness for a particular purpose. We specifically disclaim any liability with respect to this document and no contractual obligations are formed either directly or indirectly by this document. This document may not be reproduced or transmitted in any form or by any means, electronic or mechanical, for any purpose, without our prior written permission.

Oracle is a registered trademark of Oracle Corporation and/or its affiliates. Other names may be trademarks of their respective owners.

0109